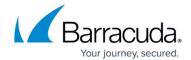

## Start first Premium Remote Control Fast Launch on macOS

https://campus.barracuda.com/doc/98216945/

- Browse to islonlline.net
- Enter the Launch code that is provided

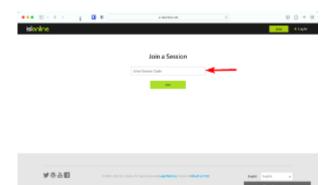

• Mount the .dmg file that is downloaded after the code is entered

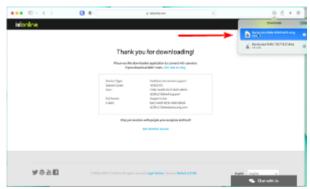

• Run the Barracuda RMM (SEASONCODE) applet and click Open

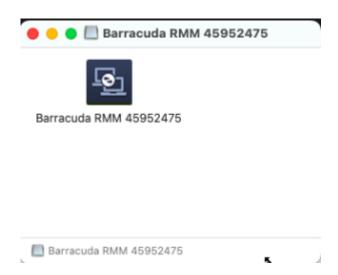

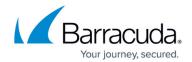

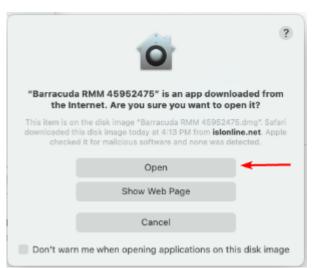

• Click Start in the ISL Light Client

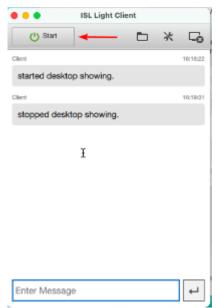

 Click Open System Preferences when prompted (or open System Preferences then select Security)

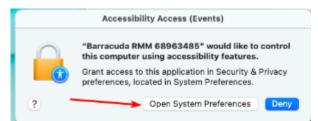

- Click the lock in the Security and Privacy Preferences page and enter the user credentials
- Check the box "Barracuda RMM (SUPPORTCODE) on both the Screen Recording and Accessibility page

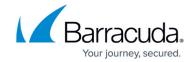

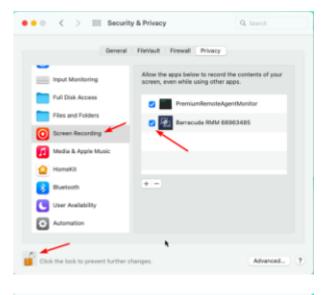

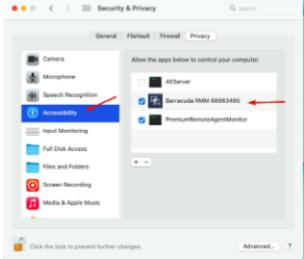

• If these do not appear click the + and add the Barracuda RMM (SUPPORTCODE) applet manually from the mounted folder

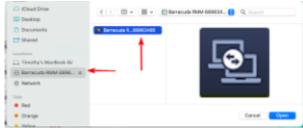

## **Please Note**

End the session and start a new one as the permissions will not change on the current session. This is a limitation to permissions on macOS and not the Premium Remote Control Client.

## Barracuda RMM

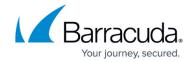

## **Figures**

- 1. I4jQZ1gEFx.png
- 2. SCvAukVBIJ.png
- 3. dekWMfyc30.png
- 4. g7iOTMuPDV.png
- 5. LYpKaOQ7PF.png
- 6. 4V9Weje0Zo.png
- 7. 3x8pN1MQE0.png
- 8. QyThgi82vP.png
- 9. 46xqPHOqiP.png

© Barracuda Networks Inc., 2024 The information contained within this document is confidential and proprietary to Barracuda Networks Inc. No portion of this document may be copied, distributed, publicized or used for other than internal documentary purposes without the written consent of an official representative of Barracuda Networks Inc. All specifications are subject to change without notice. Barracuda Networks Inc. assumes no responsibility for any inaccuracies in this document. Barracuda Networks Inc. reserves the right to change, modify, transfer, or otherwise revise this publication without notice.